### **Step 2.** *Configure Wireless Settings*

#### **a. Network Name (SSID)**

Your router has been configured at the factory with an SSID (wireless network name) of "WRT300N-D6". To change the SSID, enter a new wireless network name in the 'SSID' field.

#### **b.Security**

Your router has been configured at the factory with "WPA-PSK/WPA2-PSK AES as the security mode and "abcxyz123" as your "Passphrase". You may enter a "Passphrase" of your choosing. Record it for future reference as you will need it to connect your wireless devices.

Click 'Next', then 'Finish' to complete set up of you router.

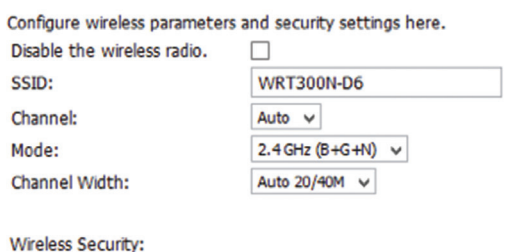

Security is set by default. It is strongly recommended to keep security setting and reset the Passphrase.

 $\circ$ **Disable Security** 

Ouick Setup Wizard - Wireless

WPA-PSK/WPA2-PSK AFS

abcxyz123 (Passphrase must be at least 8 Passphrase: characters and can include numbers and letters.)

**Back** 

**Next** 

*Figure 4*

## **D. Setting Up Your Wireless Devices**

Your wireless devices (desktop, laptop, tablet, smart-phone, etc.) must be configured to work with your wireless router. Each of these devices must have an internal or external wireless adapter and applicable drivers. User guides for each of these devices should have instructions for wireless set up. You will need the SSID and Passphrase you assigned to this wireless router during Step 2.b of router set up. For each wireless device, access the setup menu, choose the appropriate SSID from the list of wireless networks, enter your Passphrase and connect.

 $\circledcirc$ 

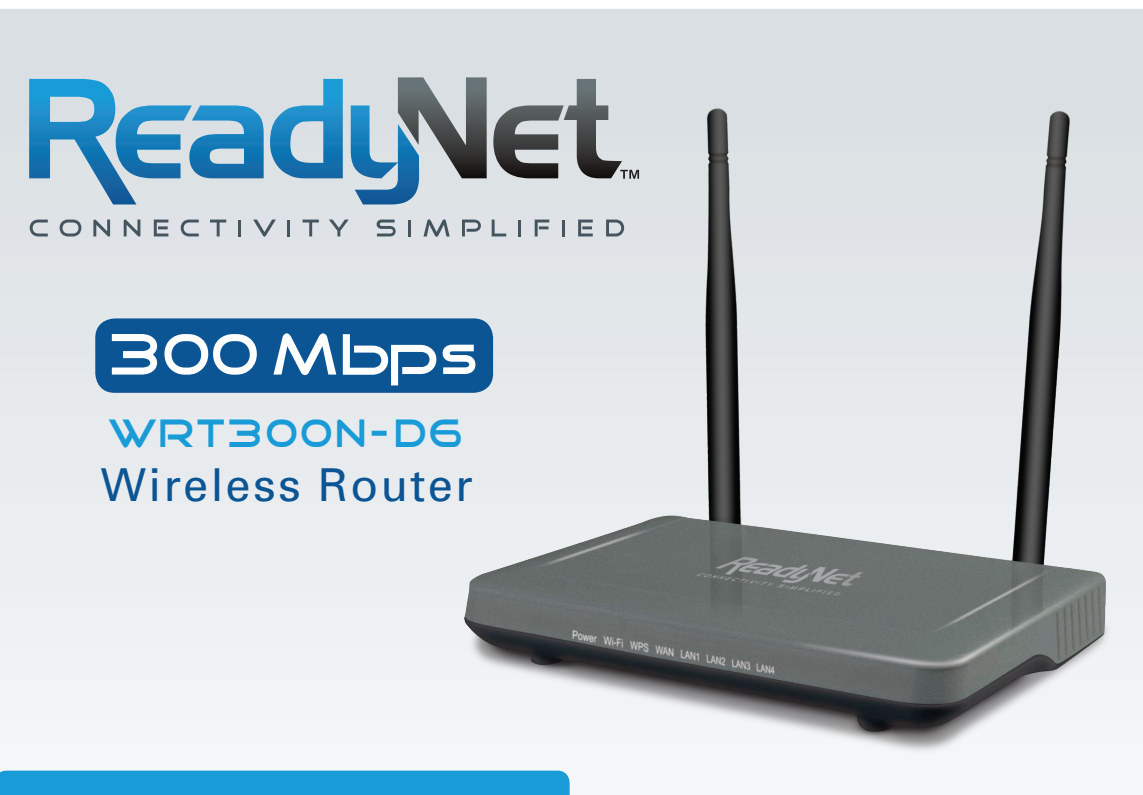

Website: www.readynetsolutions.com **Customer Service: 855.671.7932** 

# Quick Installation Guide

## **A. Connect the WRT300N-D6 Router to Your Computer**

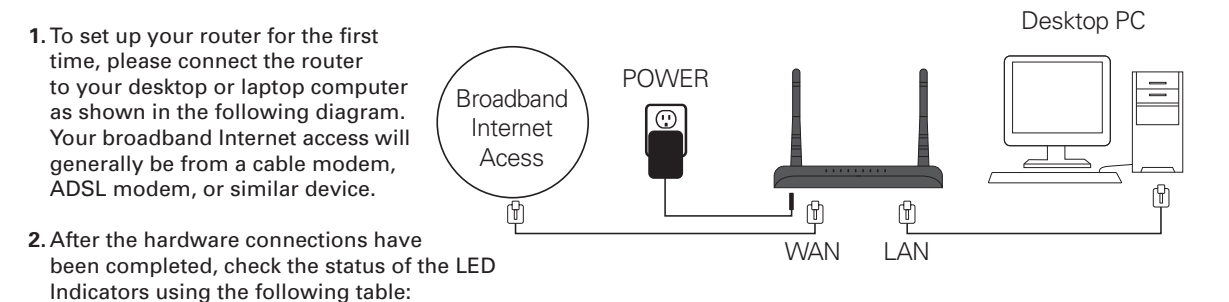

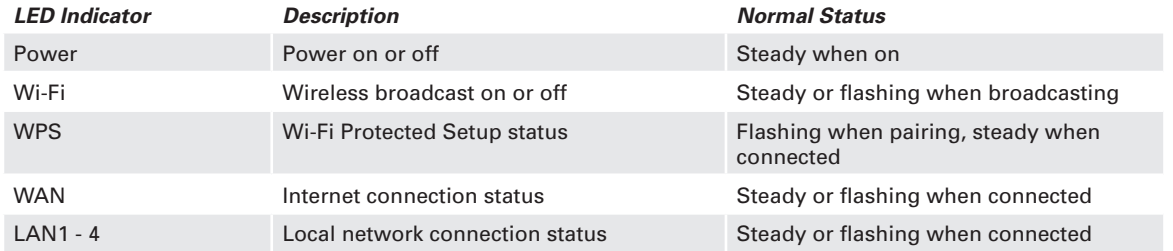

*Note:* If the LED indicator is not displaying a "Normal Status" as described in the table above, please check the associated hardware and connections.

### **Safety Notice**

- The device should be placed on a flat horizontal surface, or secured safely to a wall.
- Operate equipment away from heat sources.
- Provide good air ventilation.
- Keep away from water and damp areas.
- Disconnect power from the device during severe thunderstorms.
- Use only the included AC power adapter.
- Keep router at least 20 cm away from people to reduce exposure to radio frequency emissions.

## **B. Configure Your Computer to Operate with the WRT300N-D6 Router**

- **1.** The network settings of your computer operating system must be set to automatically obtain an IP address and to automatically obtain a DNS Server Address.
- **2.** Type *"192.168.11.1"* in the address field of your web browser and press the "Enter" key. A Username and Password dialog box will appear. The default Username is "admin" and the default Password is "pz938qd6". Enter the username and password then click "Login".

## **C. Configure WRT300N-D6 Router**

Upon successful login, click the "Setup" tab and follow the directions for the Quick Setup Wizard. Click "Next" to begin.

## **Step 1.** *Configure Internet Connection*

Choose the WAN connection type based on instructions from your ISP.

- DHCP is the most common method where the ISP automatically configures your Internet connection. DHCP is selected by default. Click 'Next' to move to step 2.
- If your ISP uses PPPoE and has given you a username and password, select PPPoE, fill in the User Name and Password provided by your ISP, click 'Account Validate', then click 'Next' to move to step 2.
- Choose "Static IP" if you know the network connection settings of your ISP. Click 'Next', fill in the IP parameters provided by your ISP, then click 'Next' to move to step 2.

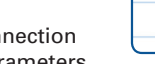

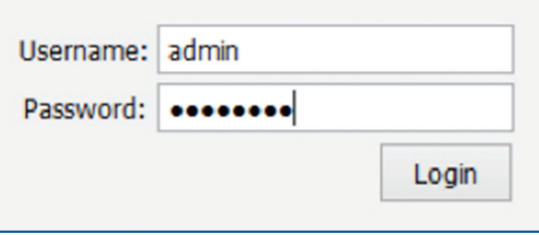

*Figure 1*

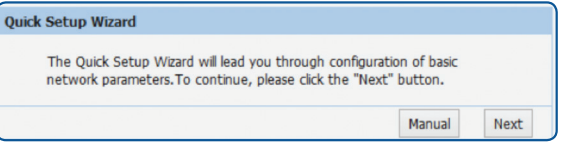

*Figure 2*

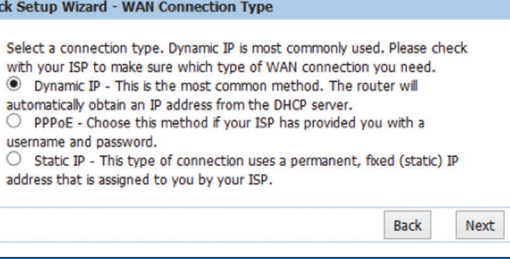

*Figure 3*